# **Guide to Completing National Registry Recertification 2.0 Application Effective: October 1, 2017**

# Quick Guide

## Introduction:

This *Quick Guide* has been developed and approved by National Registry to assist Virginia providers who are certified with National Registry to complete their recertification application based on the National Continued Competency Program (NCCP). All providers recertifying in the 2018 certification cycle are utilizing the 2012 NCCP requirements.

Please follow this step-by-step guide when completing your National Registry recertification application. All answers highlighted in **BOLD** *must* be the response you provide to each question.

Providers who do not maintain their Virginia CE report in alignment with their National Registry certification cycle will not be able to utilize this process. Please remember to use the '**Recertify Me**' option in your Virginia EMS portal after your National Registry has been recertified to maintain your CE report in alignment with your National Registry certification cycle.

Note: Recertification Cycle Start Date will be unique to each provider based on when National Registry issues your new certification. Hours accumulated after that start date can be utilized toward the next certification cycle.

## Learning Objectives:

Learn how to:

 $\checkmark$  complete your recertification application with National Registry using the National Continued Competency Program (NCCP)

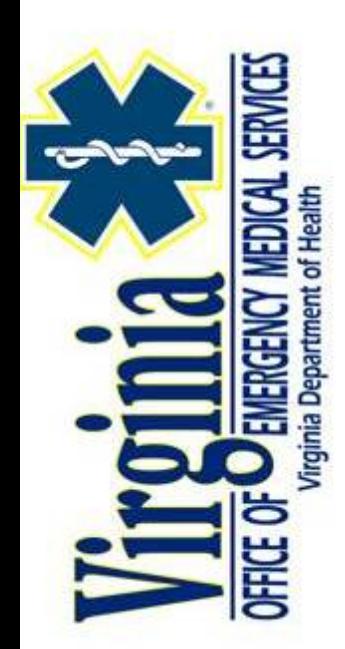

The following pages contain line by line instructions without screenshots followed by line by line instructions with screenshots for those who desire visual prompts for each screen being encountered. National Registry has approved this recertification process and all answers that have been provided in **BOLD**. If you do not follow these instructions, your application may be rejected by National Registry.

If you need assistance in completing your recertification application, please contact the Virginia Office of EMS, Division of Educational Development for assistance.

### **Summary without Screenshots:**

- 1. Open your web browser and log into National Registry a[t http://nremt.org.](http://nremt.org/)
- 2. Log into your existing National Registry account and select '**My Certification**'.
	- a. Review the information contained on **'Certification Dashboard**'
	- b. Review and update your profile information if necessary by selecting '**Update Profile**'.
	- c. Review and manage your agency affiliations by selecting **'Manage Affiliations**'. You do have the option to affiliate with multiple agencies.
	- d. Your recertification cycle will be specific to you based on your recertification date.
- 3. Select '**Manage My Education**' to access the '**Manage Education for Recertification'** screen.
- 4. Under '**Change My Recertification Model**' select **NCCP 2012** and click on '**Change My Recert Model**'.
- 5. On the next screen select '**Yes. Change My recertification model**.'
- 6. After changing your recertification model, on the left side of the page select '**Add a Course**'
	- a. Course Type select '**National Component (NCCR)**'
	- b. Course Name '**Virginia Approved NCCR Topics**'
	- c. Course Approved by '**Virginia**'
	- **d.** Course Completion Date will be the **date that you completed your NCCR (Category 1) required hours on your Virginia CE report**
	- e. Course Duration
		- i. **Paramedic - '30 Hours: 00 Minutes'**
		- ii. **AEMT - '25 Hours: 00 Minutes'**
		- iii. **EMT - '20 Hours: 00 Minutes'**
		- iv. **EMR – '8 Hours: 00 Minutes**'
	- f. 'Did you teach this course?' '**No**' unless you were the instructor for all hours listed on your CE report.
	- g. 'Was an instructor present at this course?' '**Yes**'
	- h. 'Course Location'
		- i. Country '**United States**'
		- ii. State '**Virginia**'
		- iii. City '**Richmond**'
	- i. 'Additional Course Information'
		- i. No information needed
- 7. Click on '**Save & View Transcript**' Your National Component will show all areas 'Green' indicating you have fulfilled those requirements.
- 8. On the left side of the page select '**Add a Course**'
	- a. Under Course Type select '**Continuing Education Course**'
	- b. Course Name '**Virginia Approved LCCR Topics**'
	- c. Course Approved by '**Virginia**'
	- d. Course Completion Date will be the **date that you completed your LCCR/ICCR (Category 2) hours on your Virginia CE report**
	- e. Course Duration
		- i. **Paramedic - '15 Hours: 00 Minutes'**
		- ii. **AEMT - '12 Hours: 30 Minutes'**
		- iii. **EMT - '10 Hours: 00 Minutes'**
		- iv. **EMR – '4 Hours: 00 Minutes'**
	- f. 'Did you teach this course?' '**No**' unless you were the instructor for all hours listed on your CE report.
	- g. 'Was an instructor present at this course?' '**Yes**'
	- h. 'Course Location'
		- i. Country **'United States**'
		- ii. State '**Virginia**'
- iii. City **'Richmond**'
- i. 'Additional Course Information'
- i. No information needed

#### 9. Click on '**Save & Add Another Course**

- 10. On the left side of the page select '**Add a Course**'
	- a. Under Course Type select '**Continuing Education Course**'
	- b. Course Name '**Virginia Approved ICCR Topics**'
	- c. Course Approved by '**Virginia**'
	- d. Course Completion Date will be **the date that you completed your LCCR/ICCR (Category 2) hours on your Virginia CE report**
	- e. Course Duration
		- i. **Paramedic - '15 Hours: 00 Minutes'**
		- ii. **AEMT - '12 Hours: 30 Minutes'**
		- iii. **EMT - '10 Hours: 00 Minutes'**

#### iv. **EMR – '4 Hours: 00 Minutes'**

- f. 'Did you teach this course?' '**No**' unless you were the instructor for all hours listed on your CE report.
- g. 'Was an instructor present at this course?' '**Yes**'
- h. '**Course Location**'
	- i. Country '**United States**'
	- ii. State '**Virginia**'
	- iii. City '**Richmond**'
- i. '**Additional Course Information**'
	- i. No information needed
- 11. Click on '**Save & View Transcript**'
- 12. On '**My Professional Transcript**' you should now see the entries you made above with the NCCR fully assigned and the LCCR and ICCR indicating unassigned.
- 13. On the left hand side of the screen click on '**Manage My Education**'.
- 14. Click on '**Local or State Component**'.
- 15. Click on '**Select**' and choose '**Virginia Approved LCCR Topics**' and the click '**Assign**'.
- 16. Under Individual Component select '**Individual SubTopic**'.
- 17. Click on '**Select**' and choose '**Virginia Approved ICCR Topics**' and the click '**Assign**'.
- 18. Click on '**Return To Dashboard**'.
- 19. Click on '**Transcript**'. Your NCCR, LCCR and ICCR hours will now show '**Fully Assigned**'.
- 20. On left hand side of the page click on '**Recert Application'**
- 21. On '**Profile and Workforce Information'**, click on '**START**'
- 22. '**Workforce Information'** Complete the questionnaire. If you work for more than one agency, respond with the answers to the agency that you consider your primary agency. When all questions are answered, click **Finish**.
- 23. Select **Legal Pathway & Criminal Conviction** and respond accordingly
- 24. Select '**Terms of Certification'**, read each statement. You can click to approve each statement or at the bottom of the screen select '**Approve All**'
- 25. Select '**Payment**', complete your payment method and click on '**Submit Payment**'. Payment will be submitted and your '**Payment Information**' summary will appear. Select '**Print Receipt**' if you desire.
- 26. Click on **'Back to Application'**.
- 27. Under '**Submission**' select '**Submit Application**'
- 28. You may be selected to complete a survey. If selected you can choose to participate, not participate or to be reminded later. If you select '**Remind Me Later**' you will be asked to provide an email address
- 29. Under your '**Recert Application**' you can review the status of your recertification application.
- 30. If you wish to change your status to '**Inactive**' you can do so on this screen.

### Step 1 **Accessing the National Registry Website**

a. Open your web browser and log into National Registry a[t http://nremt.org.](http://nremt.org/)

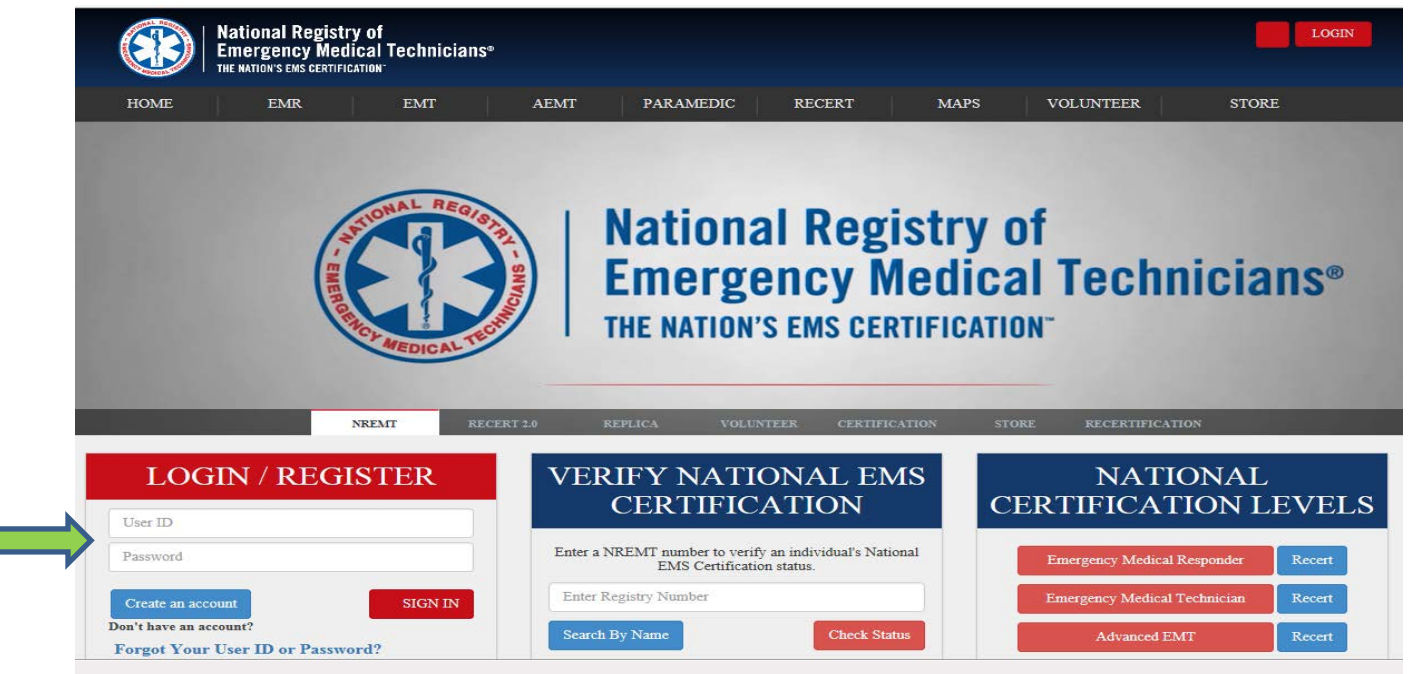

## Step 2 **Accessing Recertification Application**

- 1. Log into your existing National Registry account and select '**My Certification**'.
	- 1) Review the information contained on **'Certification Dashboard**'
		- a. Review and update your profile information if necessary by selecting '**Update Profile**'.
		- b. Review and manage your agency affiliations by selecting **'Manage Affiliations**'. You do have the option to affiliate with multiple agencies.
		- c. Your recertification cycle will become 'unique' to you based on your recertification date.

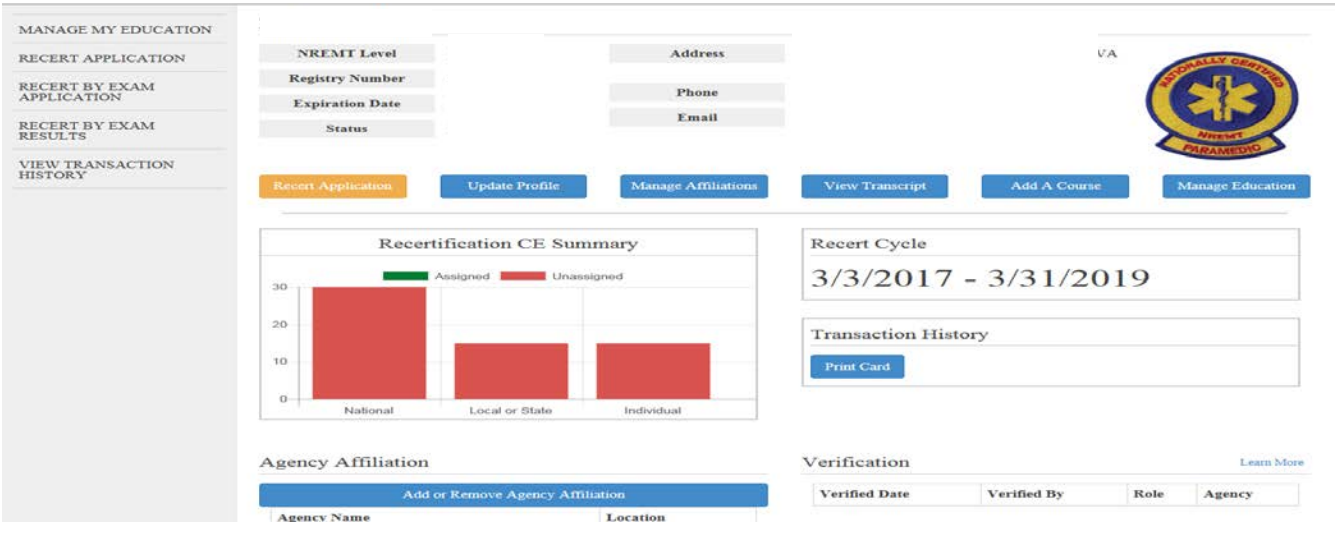

## Step 2 **Accessing Recertification Application (continued)**

- 2. Select '**Manage My Education**' to access the '**Manage Education for Recertification'** screen.
- 3. Under '**Change My Recertification Model**' select **NCCP 2012** and click on '**Change My Recert Model**'.

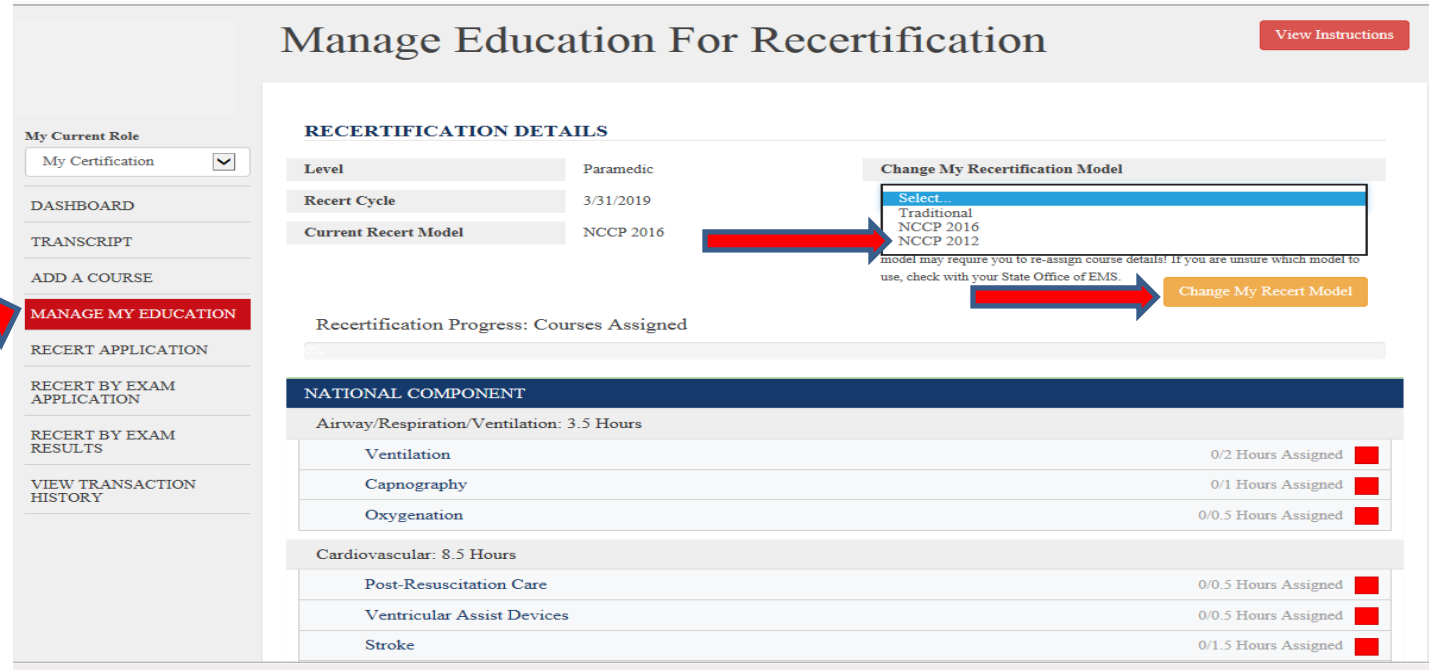

4. The following screen will appear. Click on '**Yes. Change My recertification model**.'

## **Recertification Model Change Confirmation**

You are attempting to change your recertification model. If you continue, some of the course topic mapping will not transfer. The courses will remain available in your Professional Transcript, but you will need to re-map the courses to meet the recertification topic requirements.

Are you sure you want to proceed?

Yes. Change my recertification model.

Cancel

**Special Note: This step will be for all providers recertifying in the October 1, 2017 to March 31, 2018 recertification cycle only.** 

**For the recertification cycle that will begin on October 1, 2018 through March 31, 2019, all providers will be using NCCP 2016.**

### Step 3 **National Component**

- 1. After changing your recertification model, on the left side of the page select '**Add a Course**'
	- a. Under Course Type select '**National Component (NCCR)**'
	- b. Course Name '**Virginia Approved NCCR Topics**'
	- c. Course Approved by '**Virginia**'
	- d. Course Completion Date will be the **date that you completed your NCCR (Category 1) required hours on your Virginia CE report**
	- e. Course Duration
		- i. **Paramedic - '30 Hours: 00 Minutes'**
		- ii. **AEMT - '25 Hours: 00 Minutes'**
		- iii. **EMT - '20 Hours: 00 Minutes'**
		- iv. **EMR – '8 Hours: 00 Minutes**'
	- f. 'Did you teach this course?' '**No**' unless you were the instructor for all hours listed on your CE report.
	- g. 'Was an instructor present at this course?' '**Yes**'
	- h. 'Course Location'
		- i. Country '**United States**'
			- ii. State '**Virginia**'
			- iii. City '**Richmond**'
	- i. 'Additional Course Information'
		- i. No information needed
- 2. Click on '**Save & View Transcript**' Your National Component will show all areas 'Green' indicating you have fulfilled those requirements

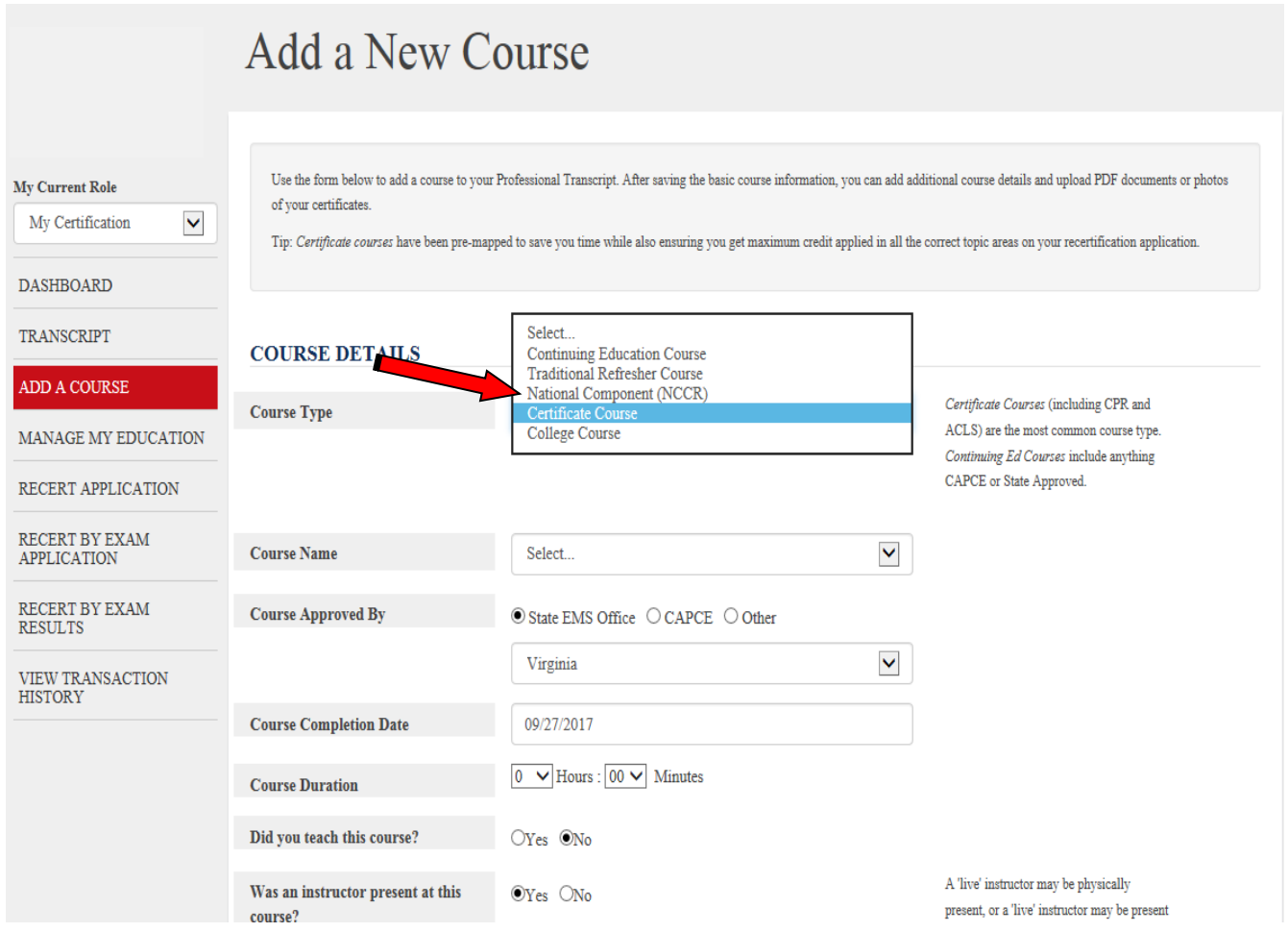

#### Step 4 **Local Continued Competency Requirements**

- 1. On the left side of the page select '**Add a Course**'
	- a. Under Course Type select '**Continuing Education Course**'
	- b. Course Name '**Virginia Approved LCCR Topics**'
	- c. Course Approved by '**Virginia**'
	- d. Course Completion Date will be the **date that you completed your LCCR/ICCR (Category 2) hours on your Virginia CE report**
	- e. Course Duration
		- i. **Paramedic - '15 Hours: 00 Minutes'**
		- ii. **AEMT - '12 Hours: 30 Minutes'**
		- iii. **EMT - '10 Hours: 00 Minutes'**
		- iv. **EMR – '4 Hours: 00 Minutes'**
	- f. 'Did you teach this course?' '**No**' unless you were the instructor for all hours listed on your CE report.
	- g. 'Was an instructor present at this course?' '**Yes**'
	- h. 'Course Location'
		- i. Country **'United States**'
		- ii. State '**Virginia**'
		- iii. City **'Richmond**'
	- i. 'Additional Course Information'
		- i. No information needed
- 2. Click on '**Save & Add Another Course**'

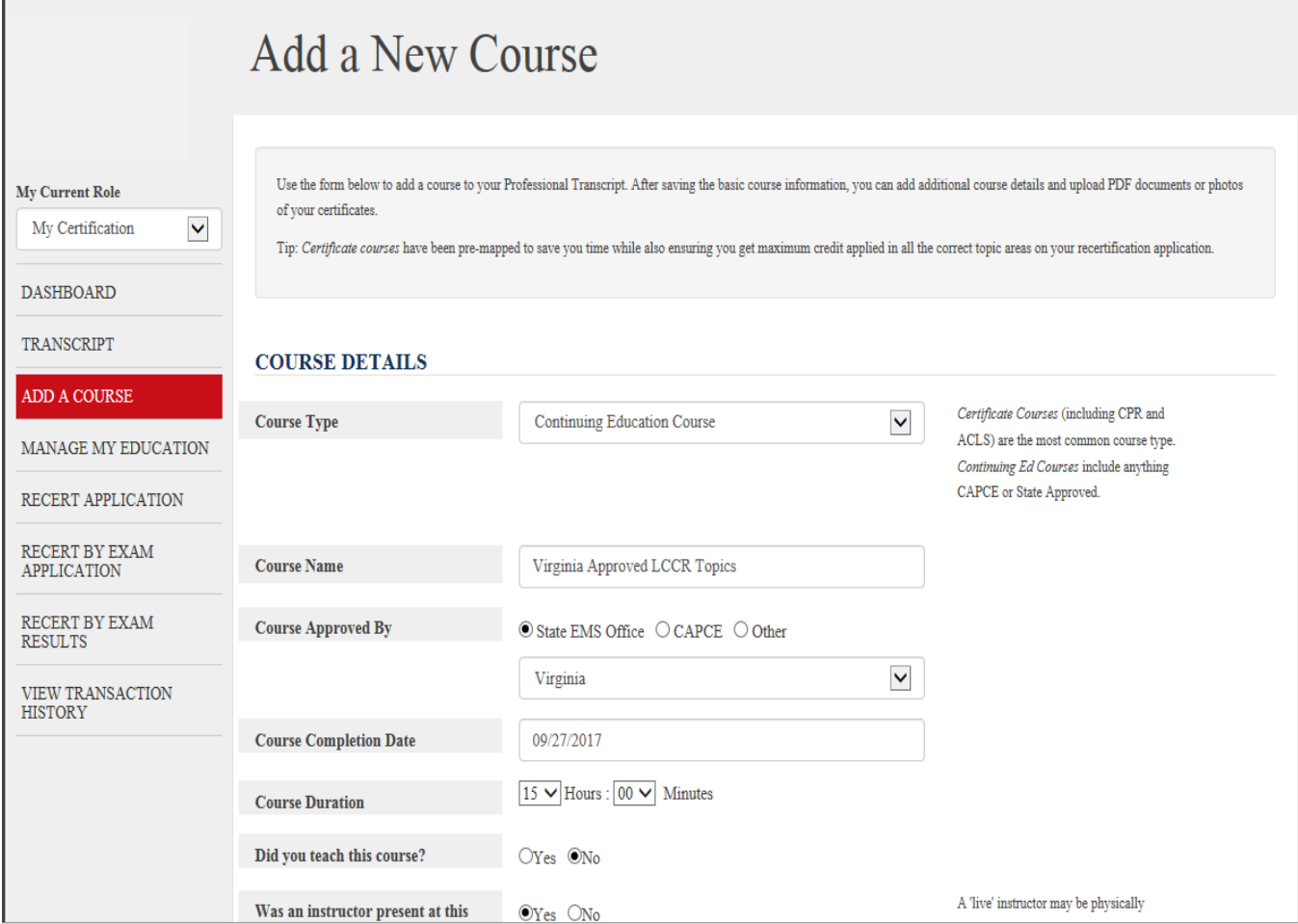

## Step 5 **Individual Continued Competency Requirements**

- 1. On the left side of the page select '**Add a Course**'
	- a. Under Course Type select '**Continuing Education Course**'
	- b. Course Name '**Virginia Approved ICCR Topics**'
	- c. Course Approved by '**Virginia**'
	- d. Course Completion Date will be **the date that you completed your LCCR/ICCR (Category 2) hours on your Virginia CE report**
	- e. Course Duration
		- i. Paramedic '15 Hours: 00 Minutes'
		- ii. AEMT '12 Hours: 30 Minutes'
		- iii. EMT '10 Hours: 00 Minutes'
		- iv. EMR '4 Hours: 00 Minutes'
	- f. 'Did you teach this course?' '**No**' unless you were the instructor for all hours listed on your CE report.
	- g. 'Was an instructor present at this course?' '**Yes**'
	- h. '**Course Location**'
		- i. Country '**United States**'
		- ii. State '**Virginia**'
		- iii. City '**Richmond**'
	- i. '**Additional Course Information**'
	- i. No information needed
- 2. Click on '**Save & View Transcript**'

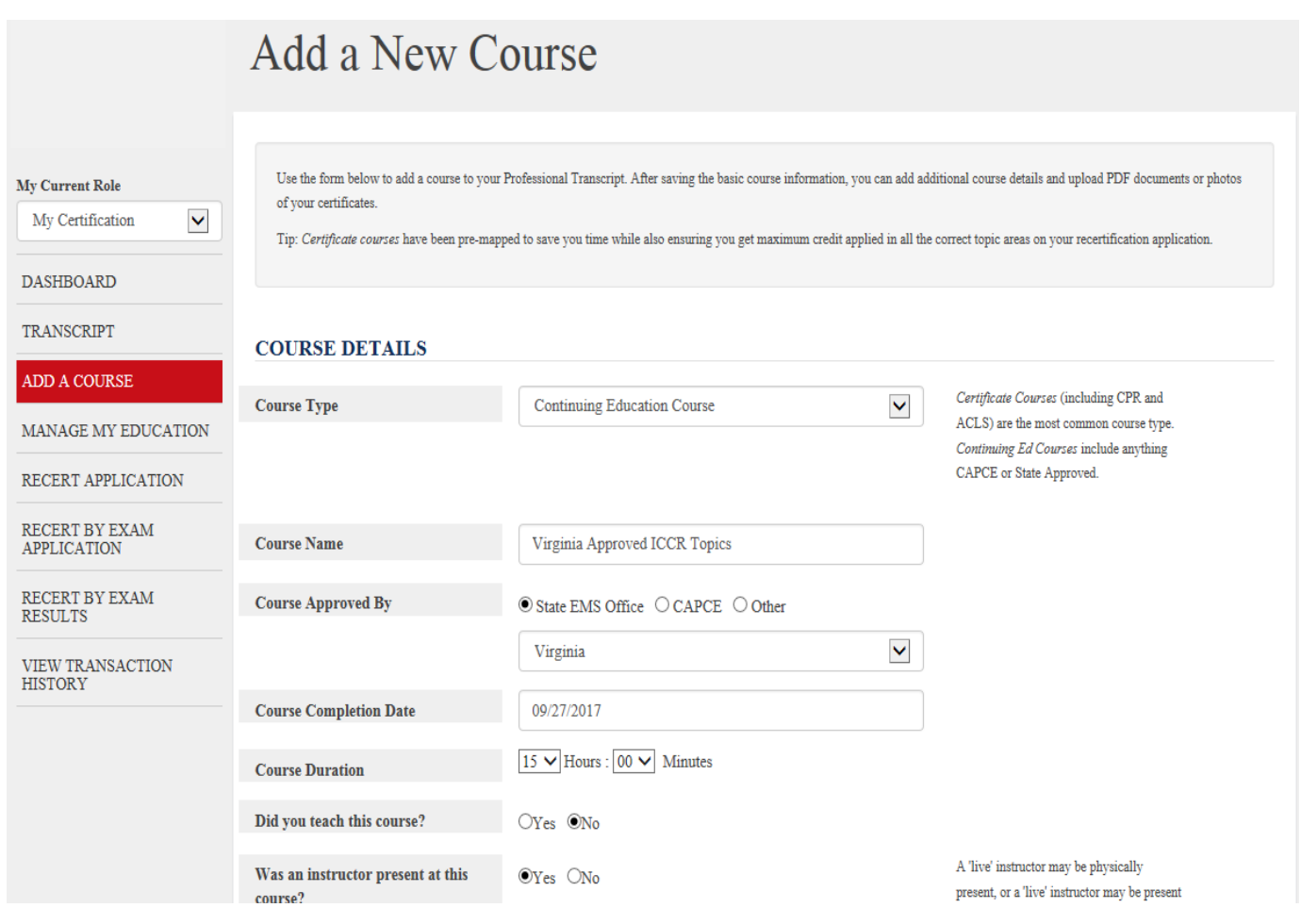

## **Step 6 Assigning LCCR and ICCR Hours**

1. On '**My Professional Transcript**' you should now see the following entries:

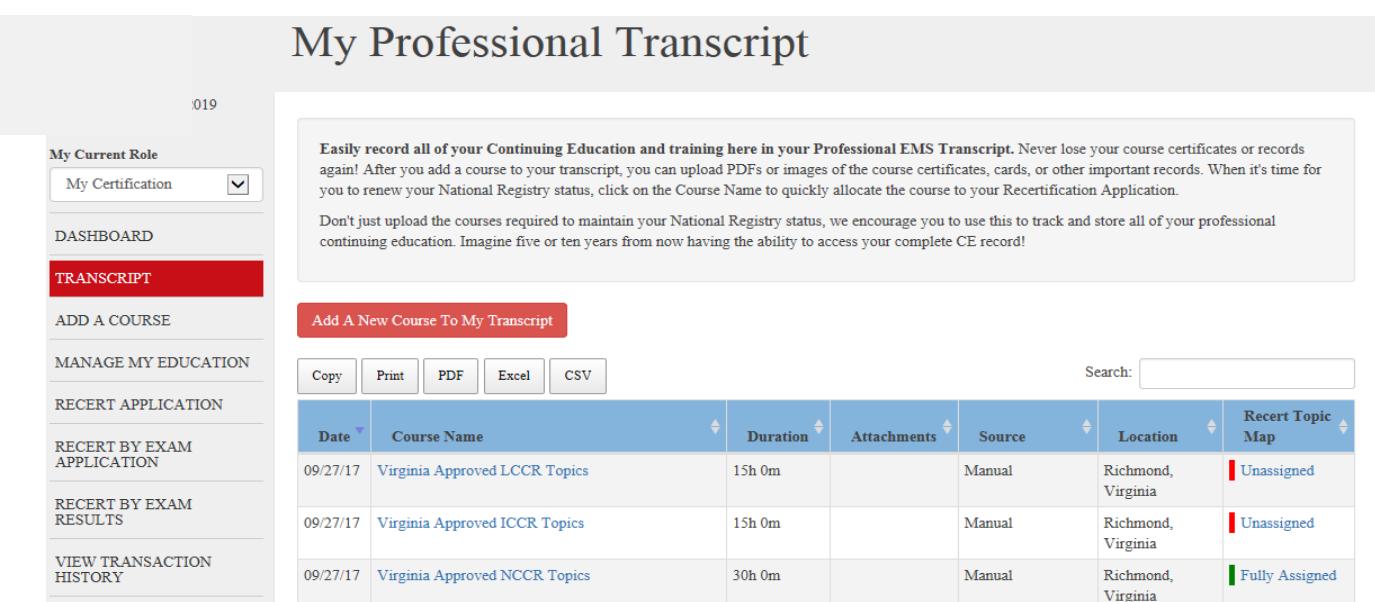

- 2. On the left hand side of the screen click on '**Manage My Education**'
- 3. Click on '**Local or State Component**'

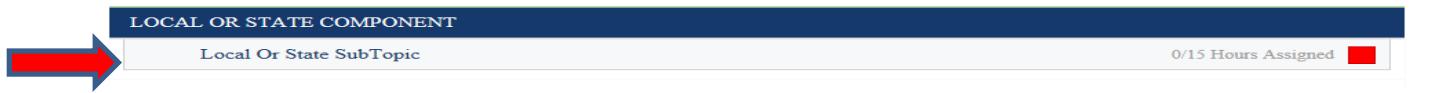

4. Click on '**Select**' and choose '**Virginia Approved LCCR Topics**' and the click '**Assign**'

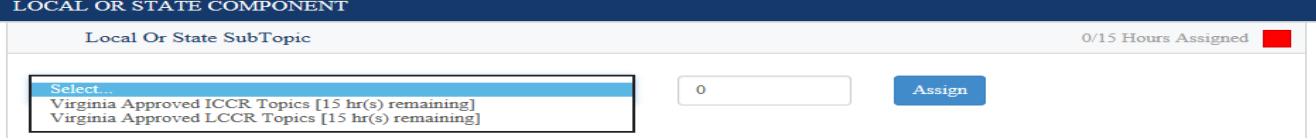

5. Under Individual Component select '**Individual SubTopic**'

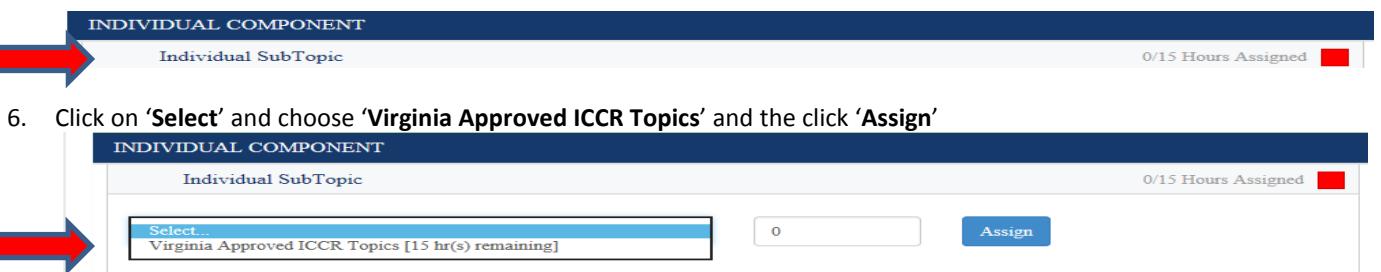

7. Click on '**Return To Dashboard**'

Е

8. Click on '**Transcript**'. Your NCCR, LCCR and ICCR hours will now show '**Fully Assigned**'

Return to Dashboard

Add a Course

## **Step 7** Submitting Recertification Application

- 1. On left hand side of the page click on '**Recert Application'**
- 2. On '**Profile and Workforce Information'**, click on '**START**'

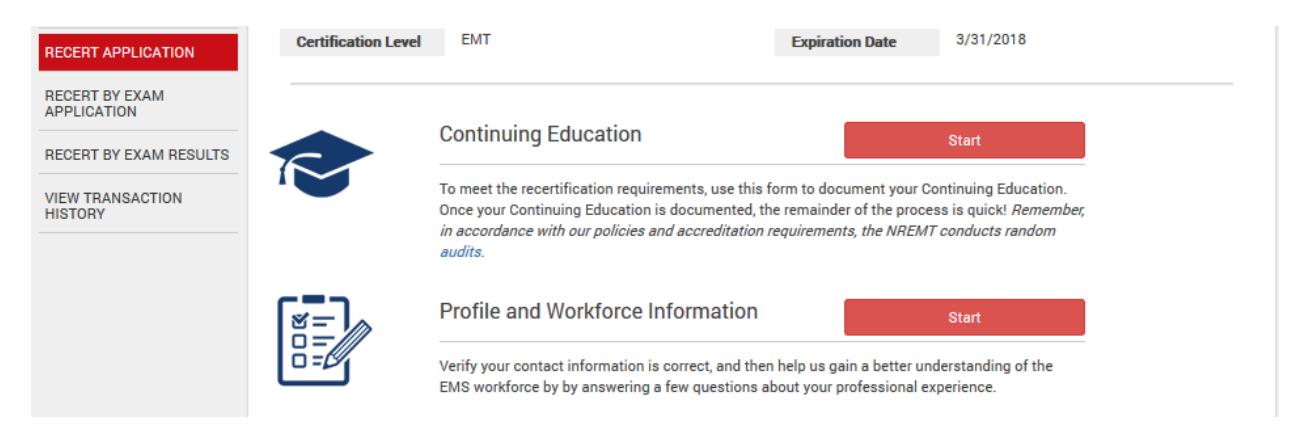

#### 3. Complete your **Demographics** information and click '**Next**'

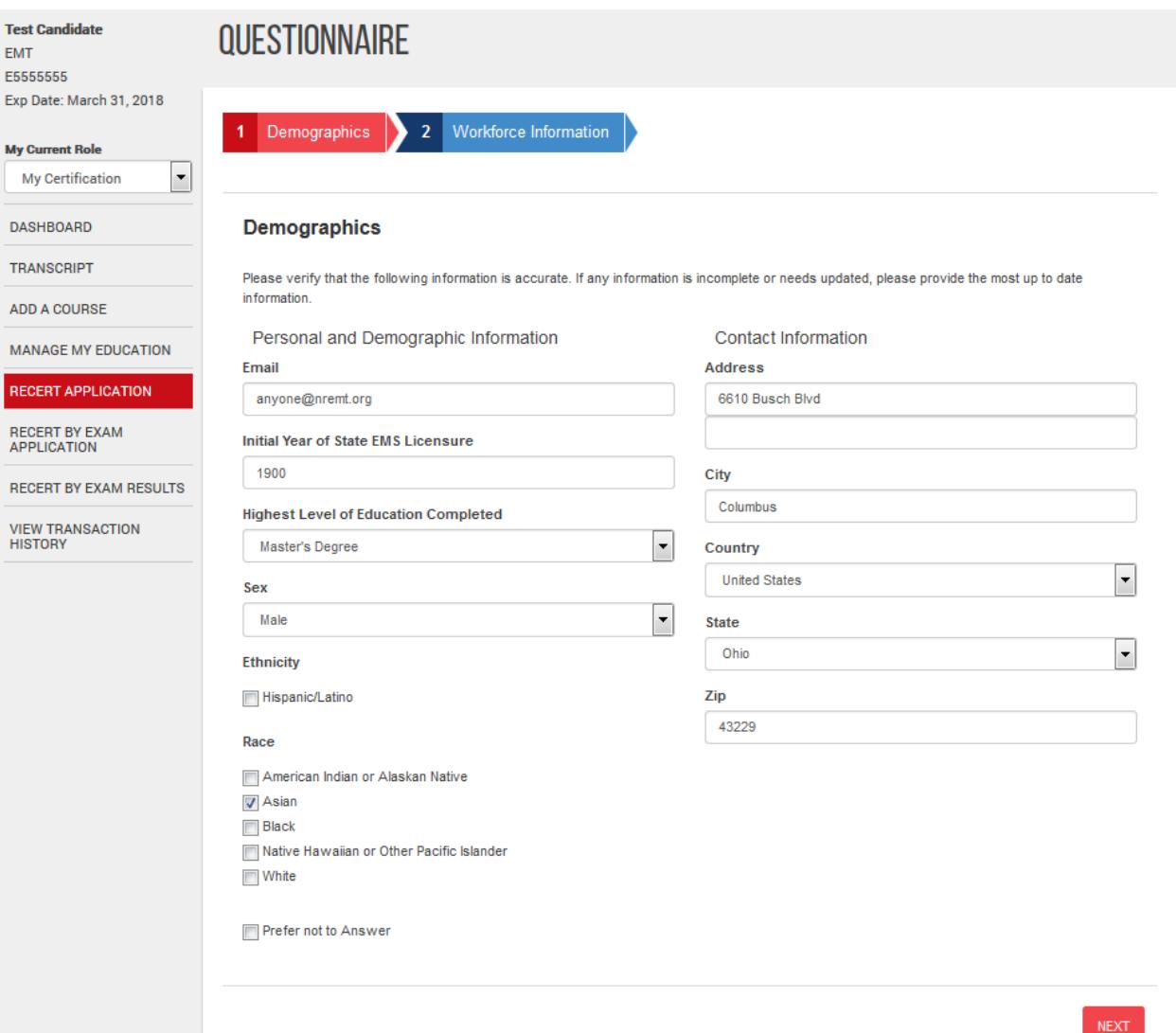

4. '**Workforce Information'** – Complete the questionnaire. If you work for more than one agency, respond with the answers to the agency that you consider your primary agency. When all questions are answered, click **Finish**.

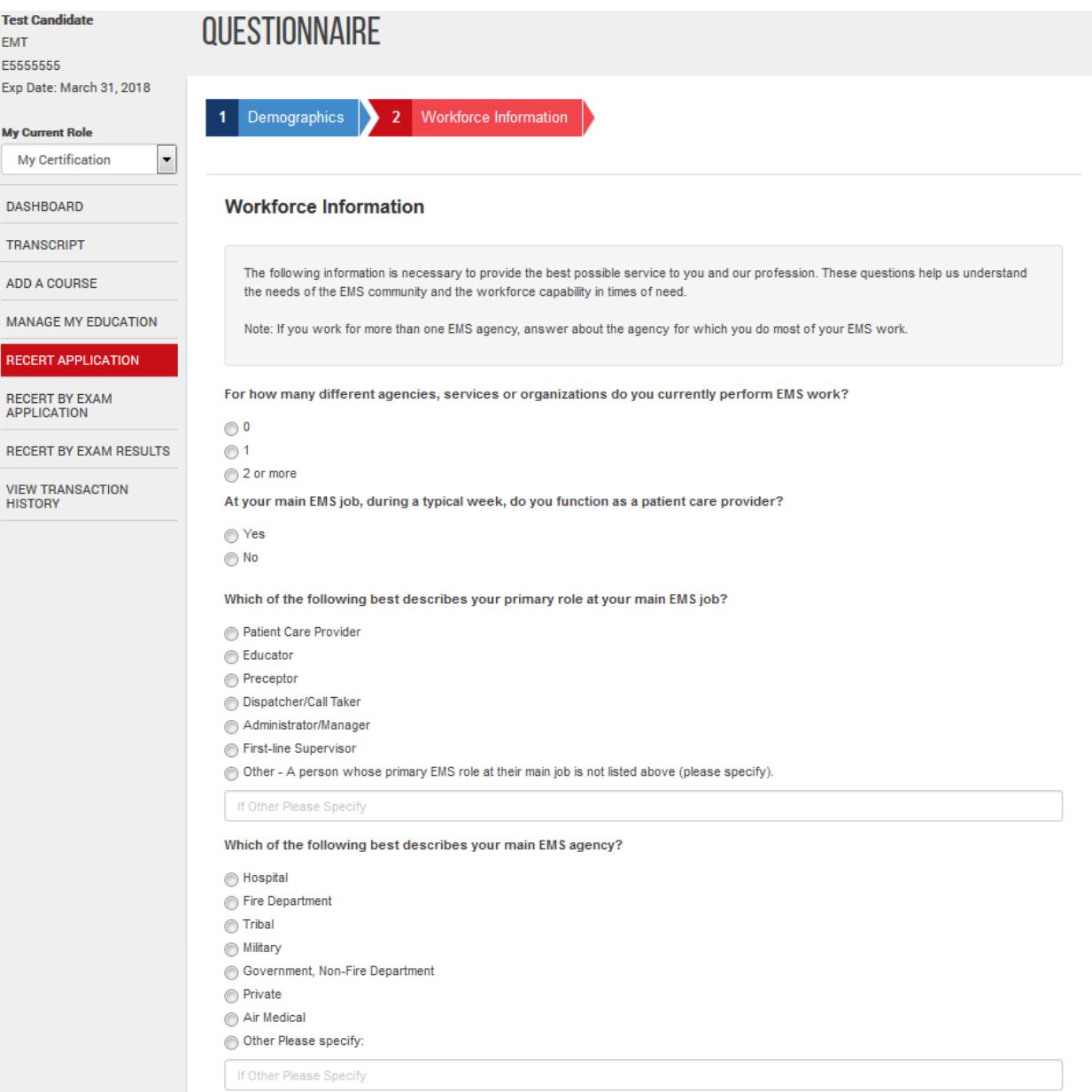

**(continued)**

Which of the following best describes the primary type of service provided by your main EMS agency? If more than one type of service is provided, pick the service with the greatest number of calls in the past 12 months.

Primarily 911 response with or without transport capability

- Primarily medical transport (convalescent)
- Equal mix of 911 and medical transport (convalescent)
- Clinical services
- Mobile Integrated Healthcare & Community Paramedicine
- Other Please specify:

If Other Please Specify

Volunteers are licensed EMS workers who receive nominal or no compensation for their provision of EMS services at the agency. At your main EMS job, are you a volunteer EMS provider?

◯ Yes  $\odot$  No

At any of your other EMS jobs, are you a volunteer EMS provider?

◎ Yes  $\odot$  No

Which of the following best describes your employment status at your main EMS job?

Full-time

Part-time

How long have you been employed or volunteered at your main EMS job?

- Less than one year
- ◯ 1-2 years
- 3-4 years
- ◯ 5-7 years
- 8-10 years
- 11-15 years
- 16-20 years
- 21 or more years

#### Which of the following best describes the community in which you do most of your EMS work?

- Rural area (less than 2,500 people)
- Small town (2,500 24,999 people)
- Medium town (25,000 -74,999 people)
- Large town (75,000 149,999 people)
- Mid-sized city (150,000 499,999 people)
- Suburb/fringe of a mid-sized city
- Large city (500,000 or more people)
- Suburb/fringe of a large city

Thank you for participating in the survey. Please click the Finish button to return to your application

5. Select **Legal Pathway & Criminal Conviction** and respond accordingly

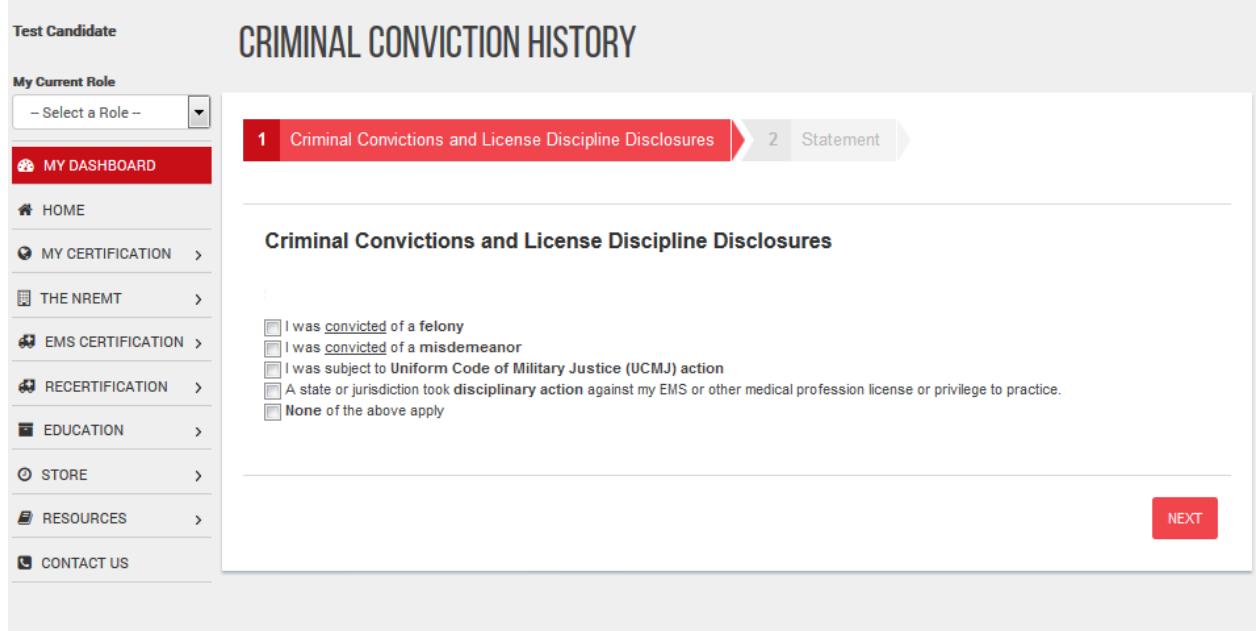

a) If your response is **'NO**' you will see the following screen. Read and click '**Agree & Submit**'.

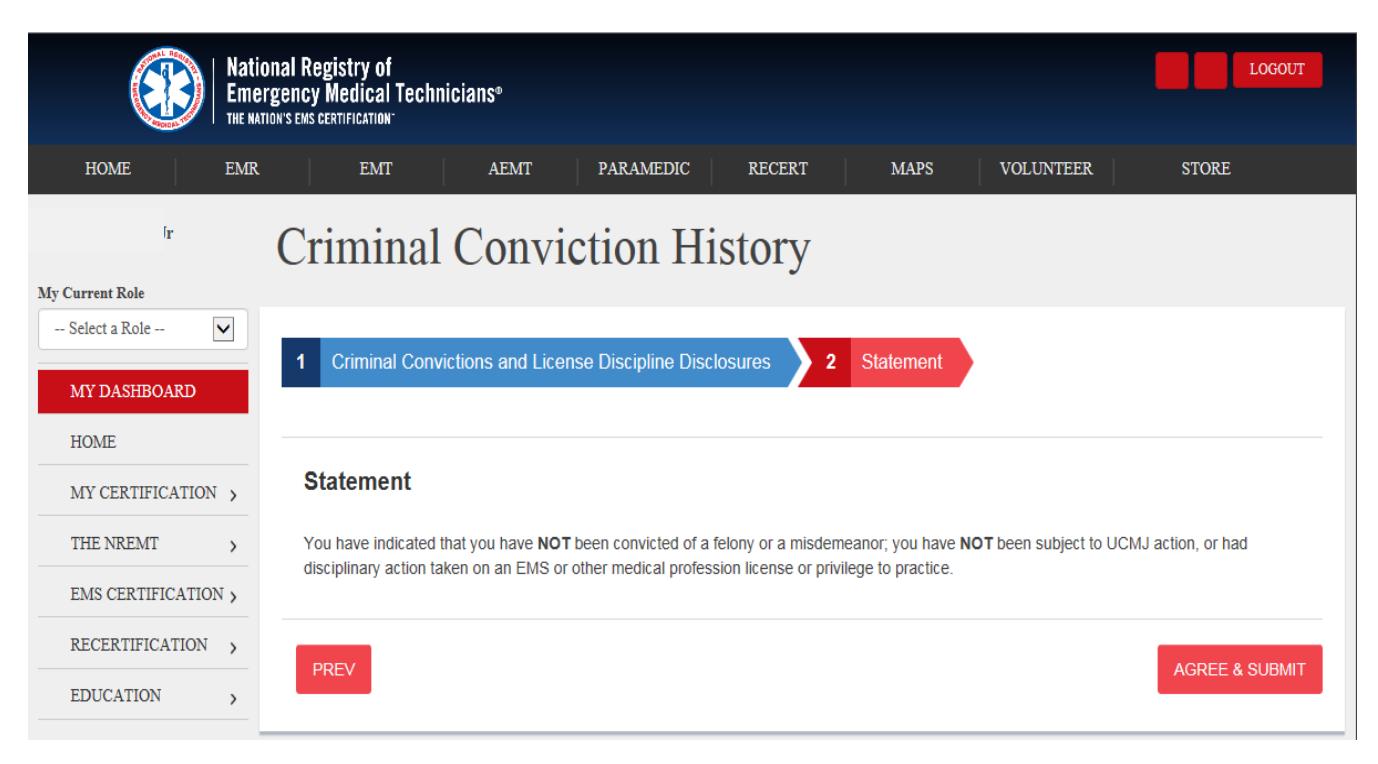

b) If your response is '**YES**' you will need to provide all documentation requested to National Registry.

6. Select '**Terms of Certification'**, read each statement. You can click to approve each statement or at the bottom of the screen select '**Approve All**'

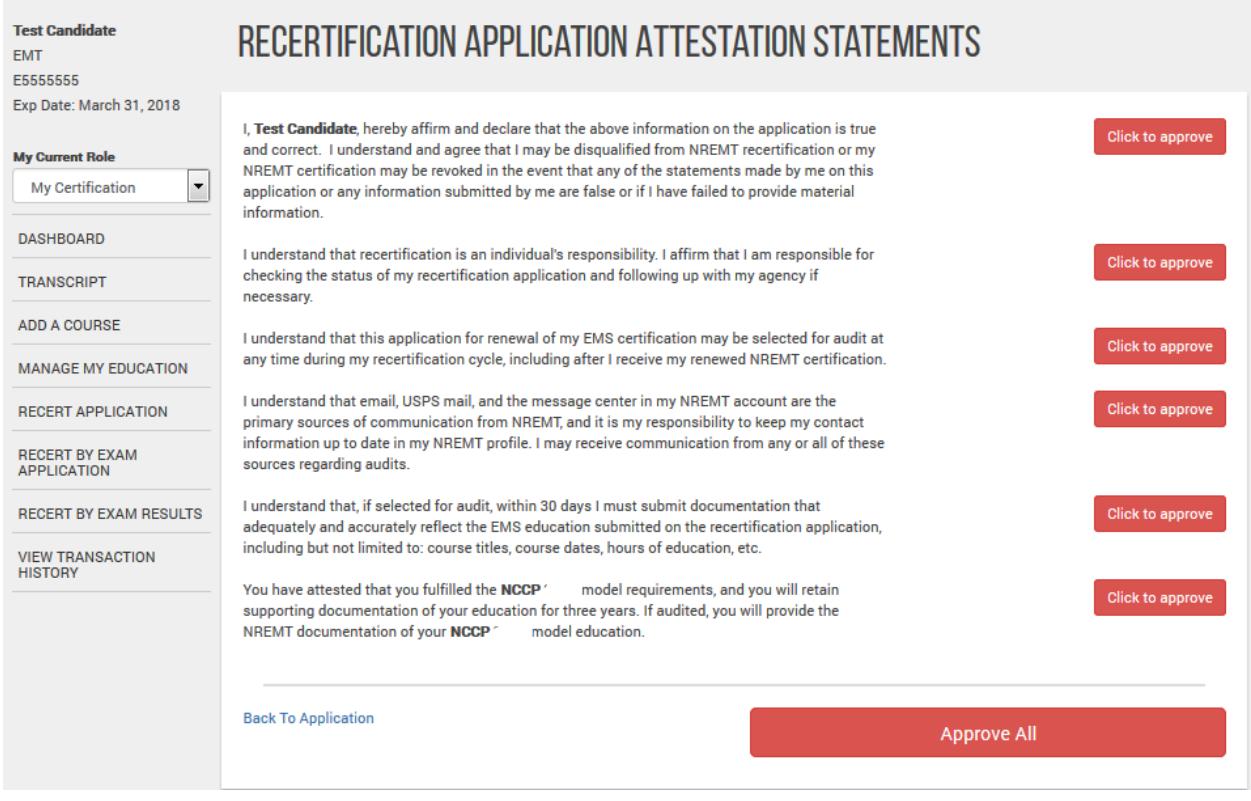

- 7. Select '**Payment**', complete your payment method and click on '**Submit Payment**'. Payment will be submitted and your '**Payment Information**'. Select '**Print Receipt**' if you desire.
- 8. Click on **'Back to Application'**.

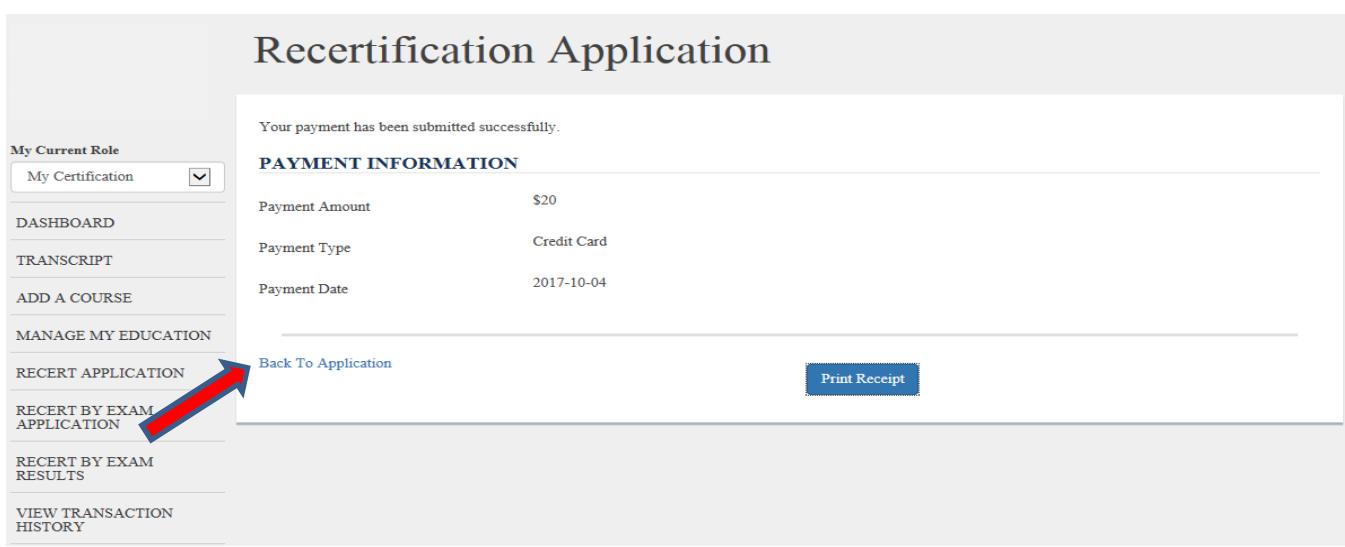

#### Step 8 **Submitting Your Application**

1. Under '**Submission**' select '**Submit Application**'

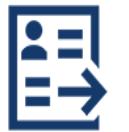

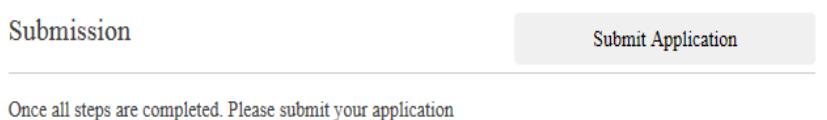

2. You may be selected to complete a survey. If selected you can choose to participate, not participate or to be reminded later. If you select '**Remind Me Later**' you will be asked to provide an email address

The National Registry of EMTs (NREMT) is conducting a survey of EMS professionals. The results of this survey will help us better understand EMS workforce issues and the status of our profession.

You have been selected to provide your valuable input as an EMS professional. Your help is entirely voluntary. Your recertification application will not be affected by your participation in this survey, and this is not a p application. Your recertification application has already been submitted. The NREMT does not mandate or require participation in this project, and there are no penalties associated with not participating or discontinuing p

There are no foreseeable risks in participation in this survey. Completion of the survey should take about 5-10 minutes. Your responses will be kept confidential. You may refuse to answer any question by selecting "Next" t question. Additionally, you can quit the survey at any time

Your privacy is important to us, and your responses will be kept absolutely confidential. Only data summarizing groups of participants will be reported. If you have any questions, or want to obtain more information about t project, please contact the NREMT Research Department at 614-888-4484 or via email at research@nremt.org. If you have concerns or questions about your rights as a participant, you can contact the Chair of AIR's Institution (which is responsible for the protection of study participants) at IRBChair@air.org or toll-free at 1-800-634-0797.

The time you spend answering this questionnaire can have a real impact on our profession.

By clicking the option below you are consenting to participate in this study. Optionally, you may request to be reminded and complete the survey at another time.

Once again thank you for your help!

Respectfully,

The NREMT Research Team

Your participation is important to us. Please select a choice below.

- O I consent to participate
- Please remind me later
- $\bigcirc~$  I do not wish to participate

We will send you a personalized link to complete the survey at a later time. Please enter your email address below.

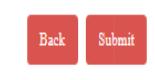

 $\mathop{\bf Next}$ 

Thank you for expressing interest in this survey. Your response and participation is very important to us. You have been emailed a personalized link to return to the survey again.

If you have any questions, or want to obtain more information about this very important project, please contact the NREMT Research Department at 614-888-4484 or via email at research@memt.org.

## Step 8 **Status of Application**

1. Under your '**Recert Application**' you can review the status. If you wish to change your status to '**Inactive**' you can do so on this screen.

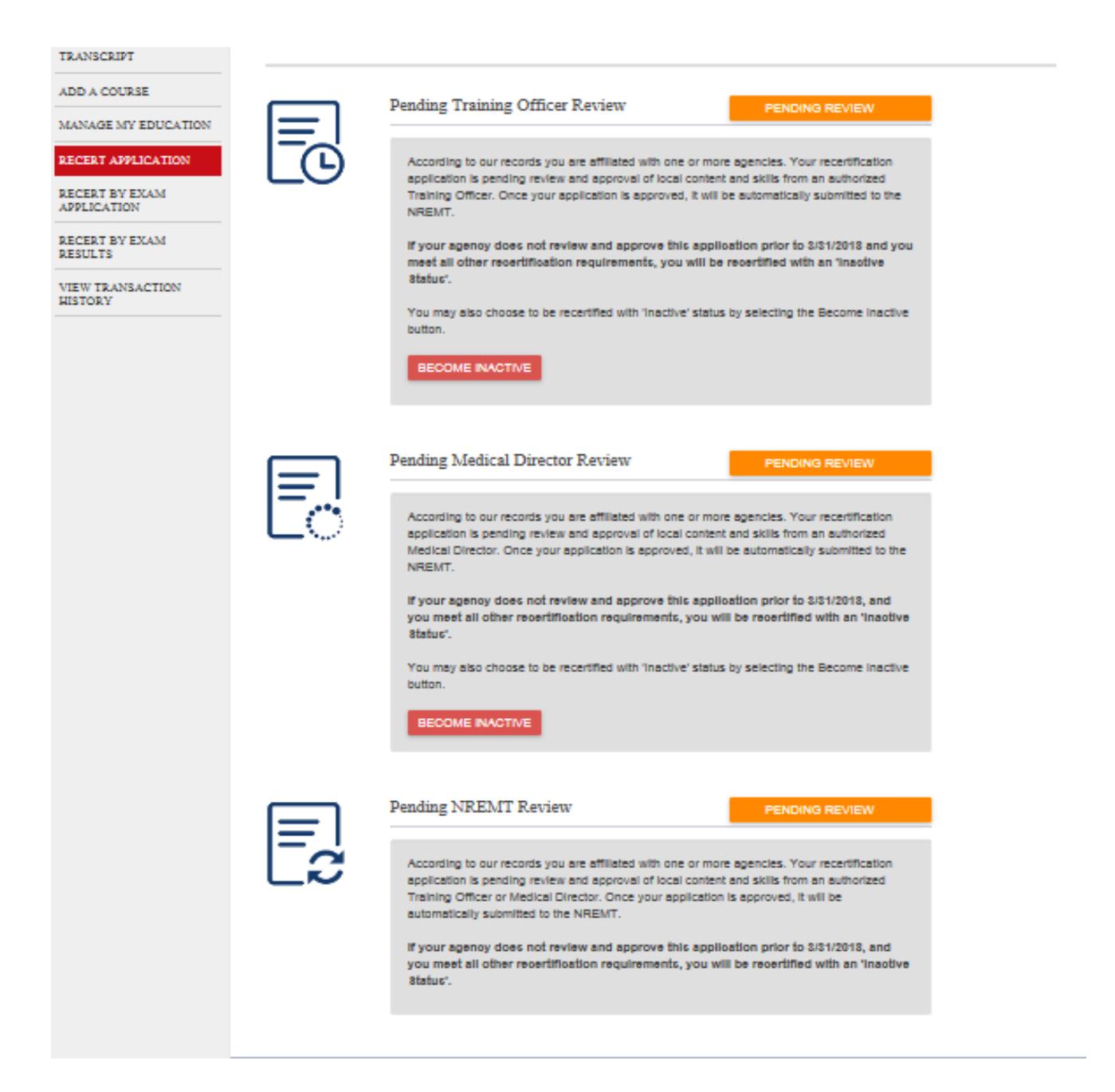